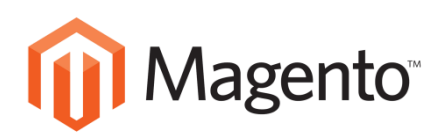

## 케이아이엔엑스 부가서비스

# Magento 설치매뉴얼

V1.0(2017.2.1)

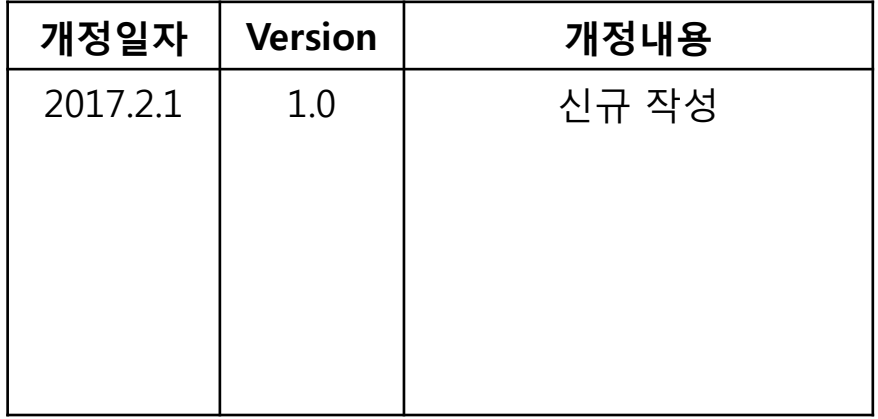

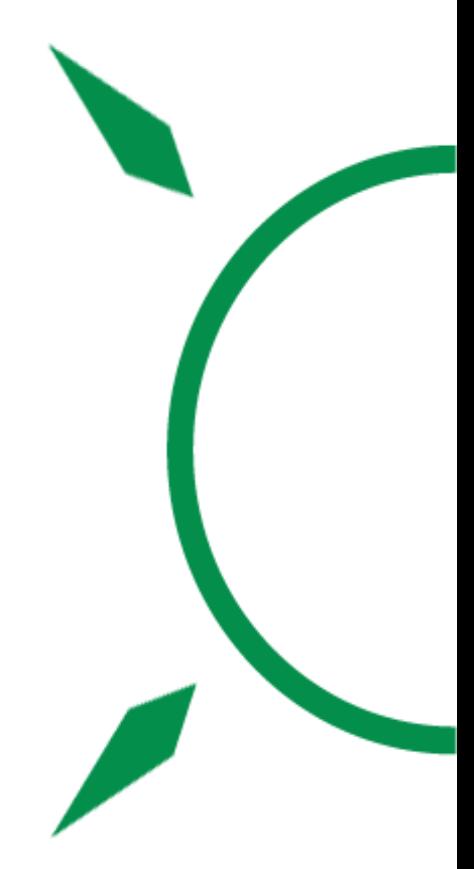

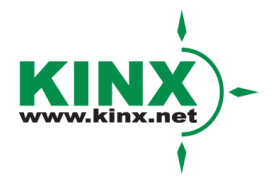

#### 1. 솔루션 소개 – Magento

 Magento는 강력한 기능을 제공하는 오픈소스 쇼핑몰 제작 관리 도구입니다. 커스터마이징 가 능한 글로벌 쇼핑몰 구축 시에 사용을 권장하며, 자체 마켓 플레이스를 보유하고 있을 정도 로 다양한 기능을 유/무료로 추가할 수 있습니다.

#### 2. 설치 버전

하기 명시된 버전은 권장 설치 버전이며 필요시 다른 버전을 설치하셔도 무방합니다.

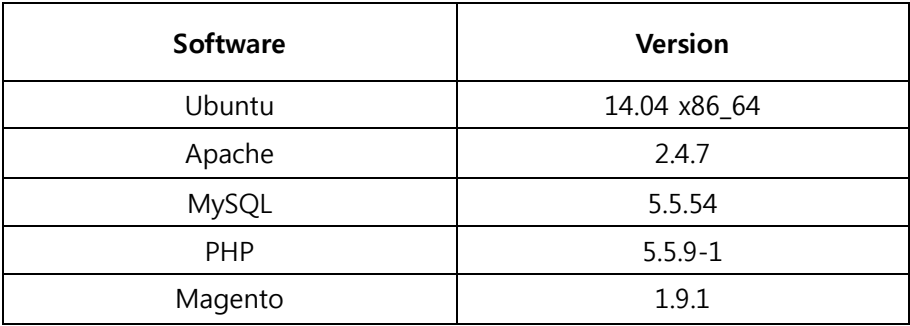

#### 3. 설치 과정

- LAMP 및 Magento 설치 전에 필요한 인스턴스의 네트워크, 키 패어 설정은 IXcloud 매뉴얼 [\(www.ixcloud.net/contents/manual/\)](http://www.ixcloud.net/contents/manual/)의 '한 번에 구축하는 IXcloud 가이드'를 참고하세요.
- 1) 프로젝트>컴퓨트>접근&보안 메뉴에서 'magento\_sec'라는 시큐리티 그룹을 생성하여 다음 과 같이 ping테스트를 위한 ICMP, SSH를 위한 22번 포트, WordPress 접속을 위한 80번 포트 규칙을 추가합니다.

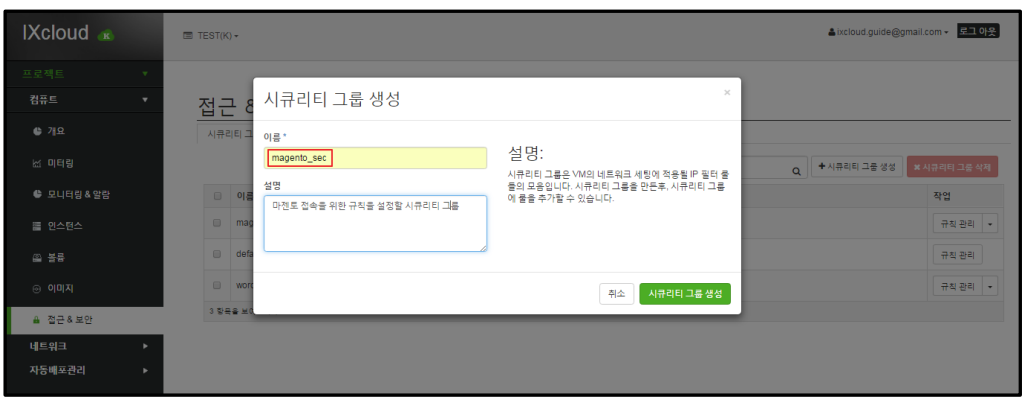

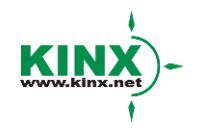

#### ㈜케이아이엔엑스

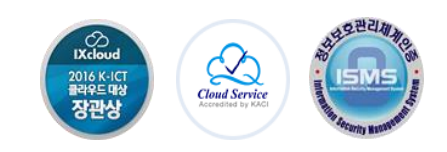

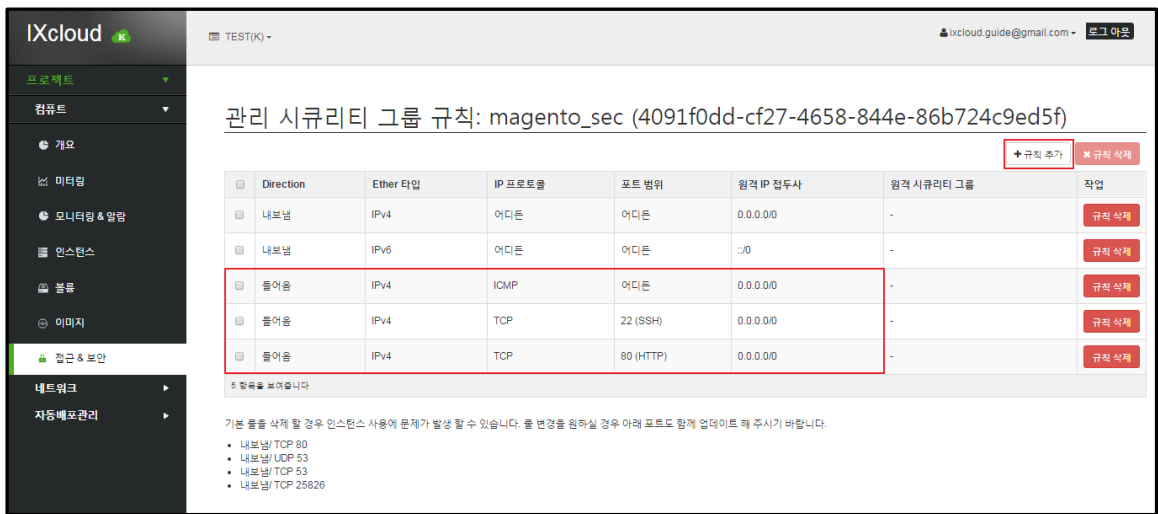

 2) 프로젝트>컴퓨트>인스턴스 메뉴에서 인스턴스를 생성합니다. Flavor에서 인스턴스의 사양을 선택하고 이미지 이름에서는 Ubuntu14.04를 선택합니다.

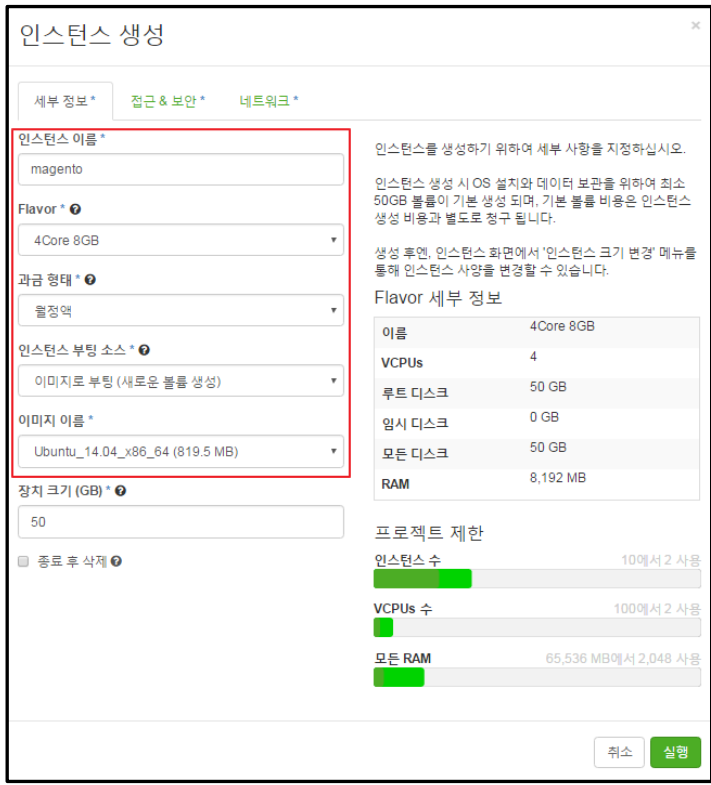

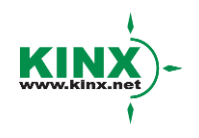

#### ㈜케이아이엔엑스

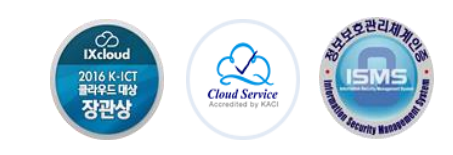

3) 접근&보안 탭에서 키페어 및 시큐리티 그룹을 설정하고 네트워크 탭에서 연결할 네트워크 를 선택한 후에 실행 버튼을 클릭하면 인스턴스가 생성됩니다.

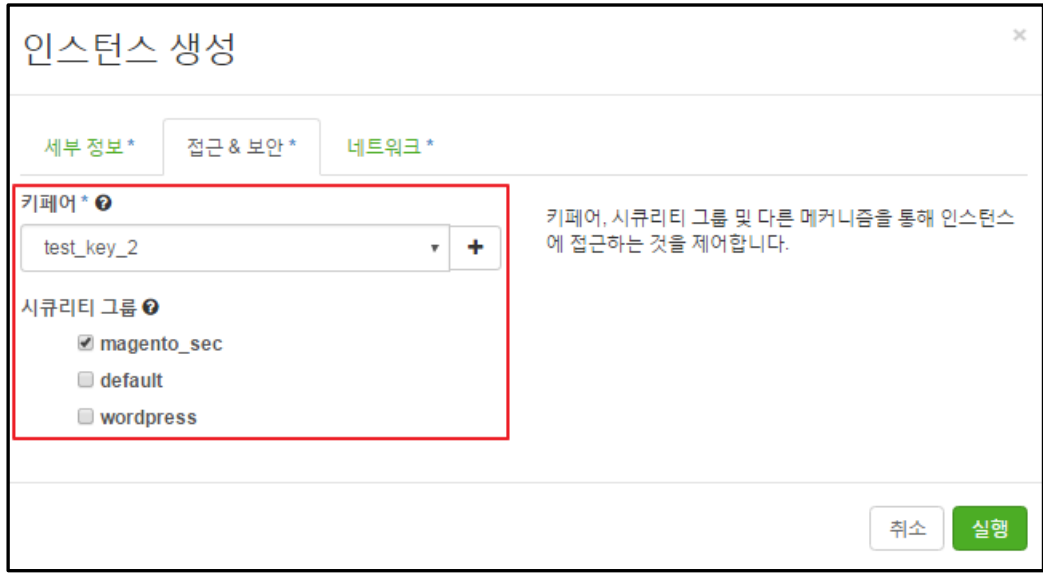

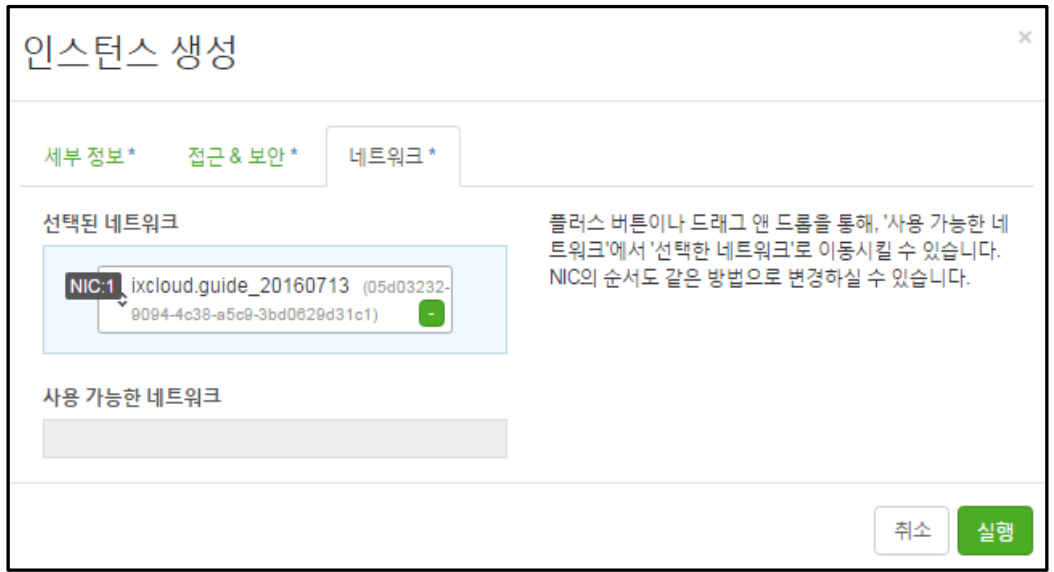

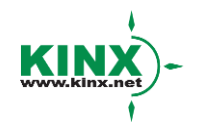

㈜케이아이엔엑스

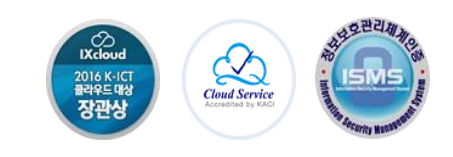

4) 프로젝트>컴퓨트>접근&보안 메뉴에서 '공인 IP'탭을 클릭한 뒤, '프로젝트에 IP 할당'을 진행 한 뒤에 공인IP를 인스턴스에 연결해 줍니다.

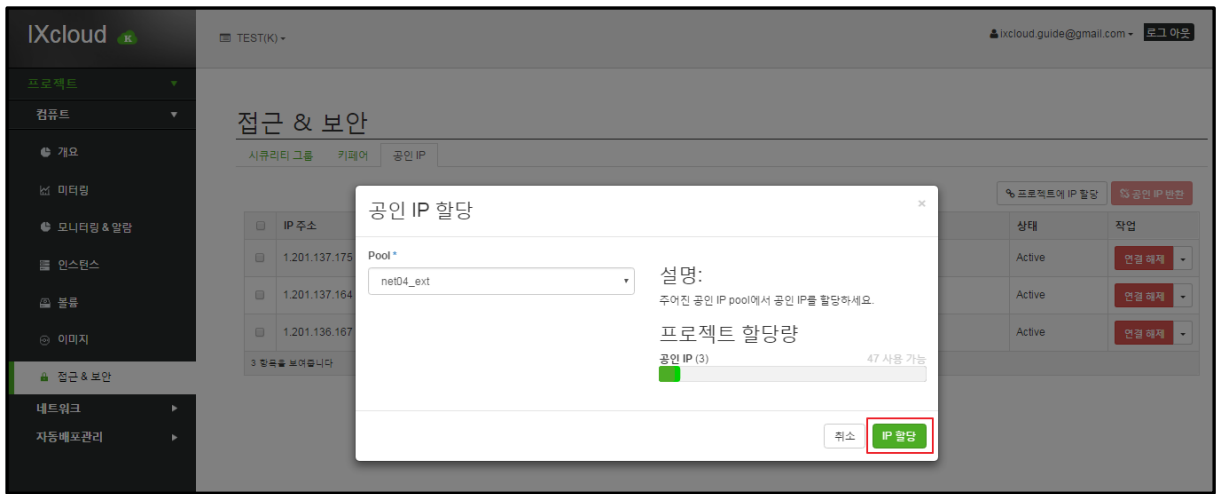

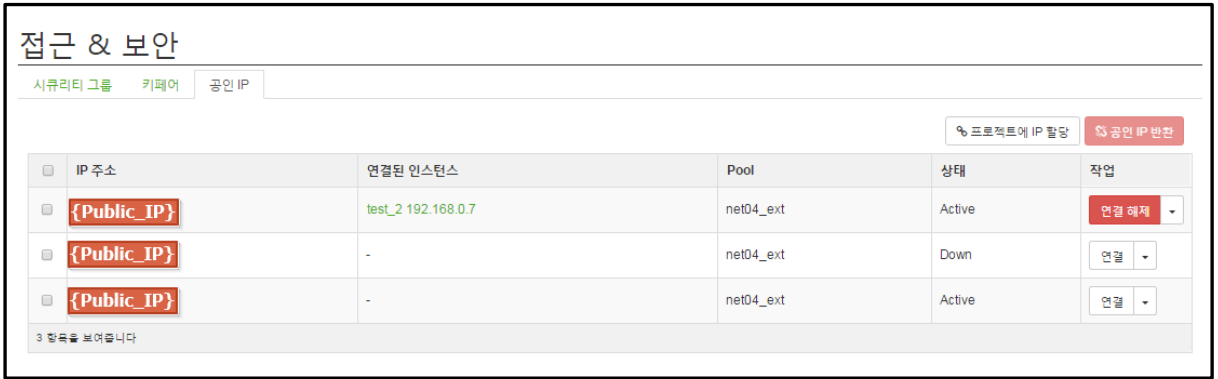

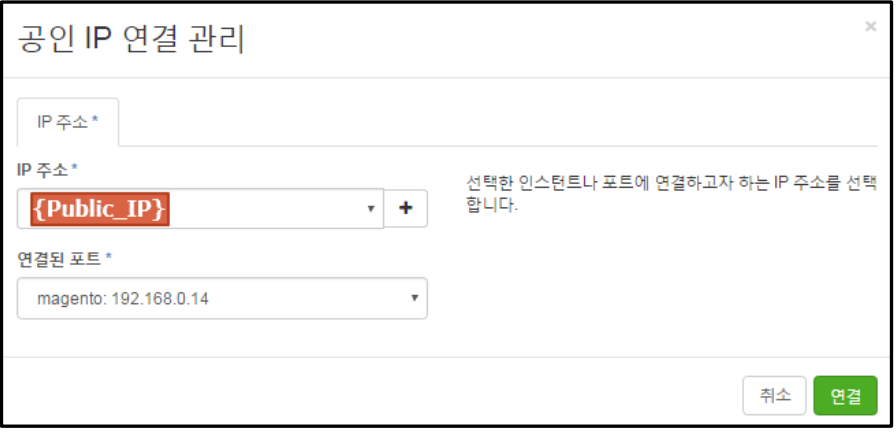

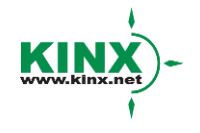

#### ㈜케이아이엔엑스

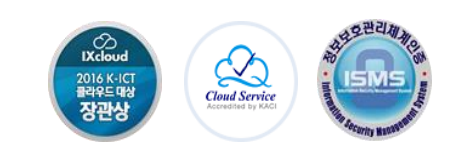

5) PuTTY를 통해 인스턴스 콘솔에 접속합니다. 인스턴스 콘솔 접속 방법은 'IXcloud 매뉴얼' [\(www.ixcloud.net/contents/manual/\)](http://www.ixcloud.net/contents/manual/)의 '인스턴스 콘솔 관리 (Linux & Windows)'를 참고하세요.

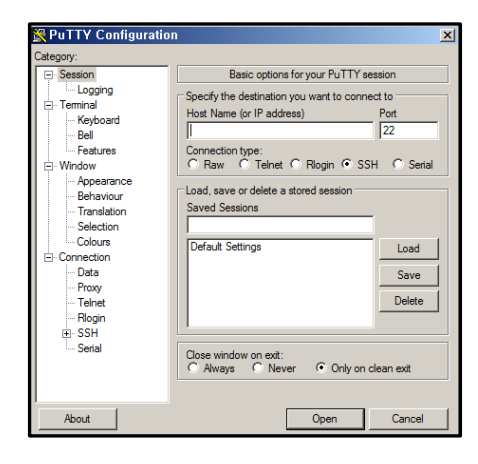

6) PuTTY로 Ubuntu 인스턴스 콘솔에 접속해서 기본 설정을 진행합니다.

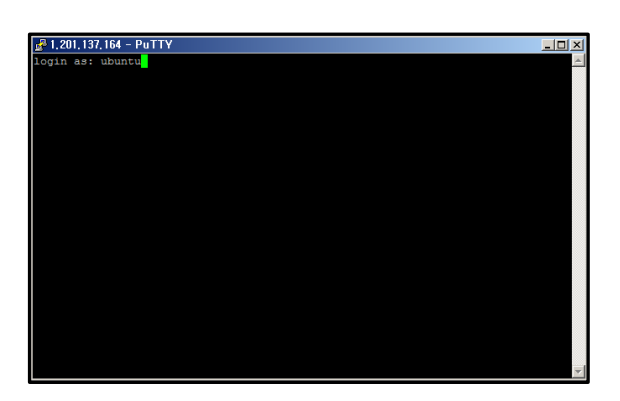

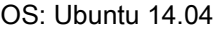

<설치>

\$ sudo apt-get update

\$ sudo apt-get install ntp

<추가>

\$ sudo vim /etc/ntp.conf

<추가할 내용>

server 1.kr.pool.ntp.org

server 1.asia.pool.ntp.org

server time.bora.net

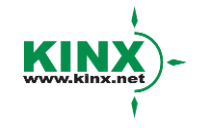

#### ㈜케이아이엔엑스

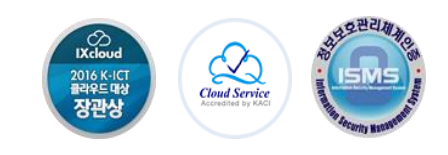

7) 인스턴스 콘솔에서 Apache, MySQL, PHP를 설치합니다.

<설치> \$ sudo apt-get install apache2 \$ sudo apt-get install mysql-server php5-mysql <실행> \$ mysql\_secure\_installation 암호 입력 > 최초 선택지에서 No > 두번째 선택지부터 Yes <설치> \$ sudo apt-get install php5 libapache2-mod-php5 php5-mcrypt <수정> \$ sudo nano /etc/apache2/mods-enabled/dir.conf Index.html 앞에 index.php 추가 후 저장 및 종료 <실행> \$ service apache2 restart <설치>

\$ sudo apt-get install php5-common php5-mysqlnd php5-xmlrpc php5-curl php5-gd php5-cli php5-fpm php-pear php5-dev php5-imap php5-mcrypt

8) PHP가 제대로 설치되었는지 확인합니다.

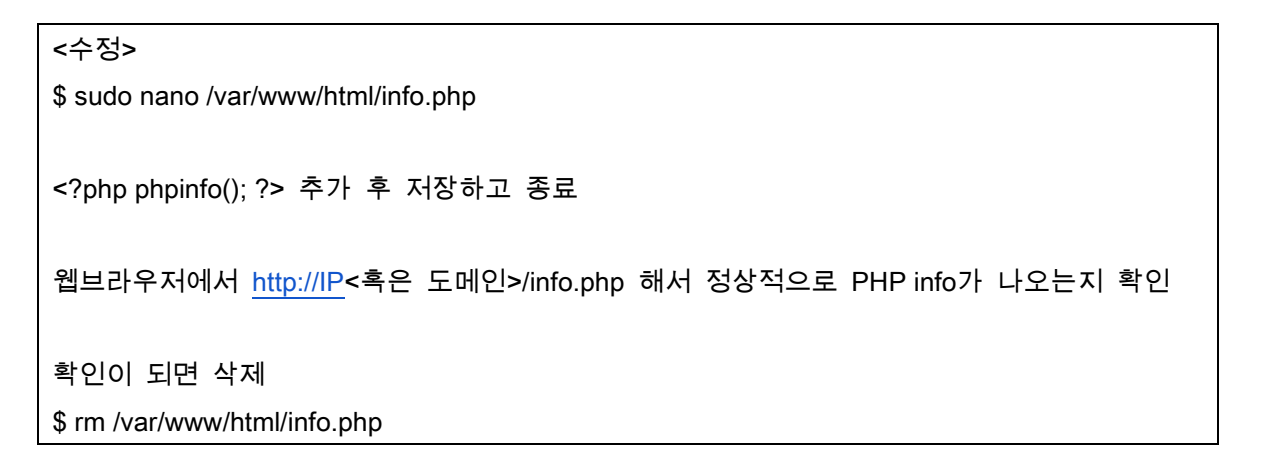

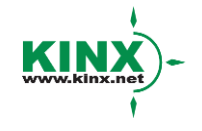

#### ㈜케이아이엔엑스

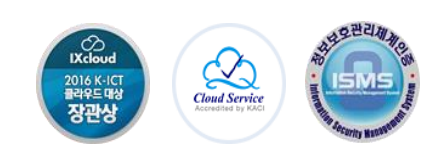

<PHP 설치가 완료되면 확인할 수 있는 PHPinfo 페이지>

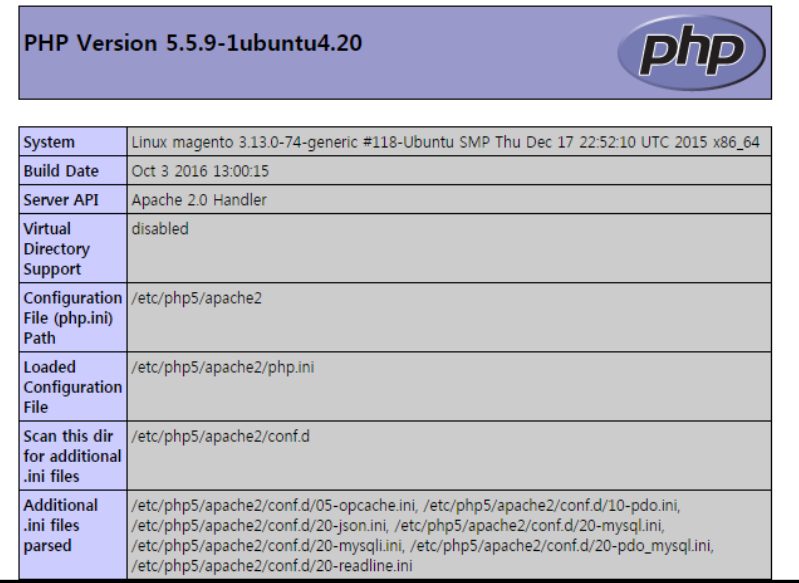

9) Magento를 위한 MySQL 데이터베이스와 사용자를 생성합니다.

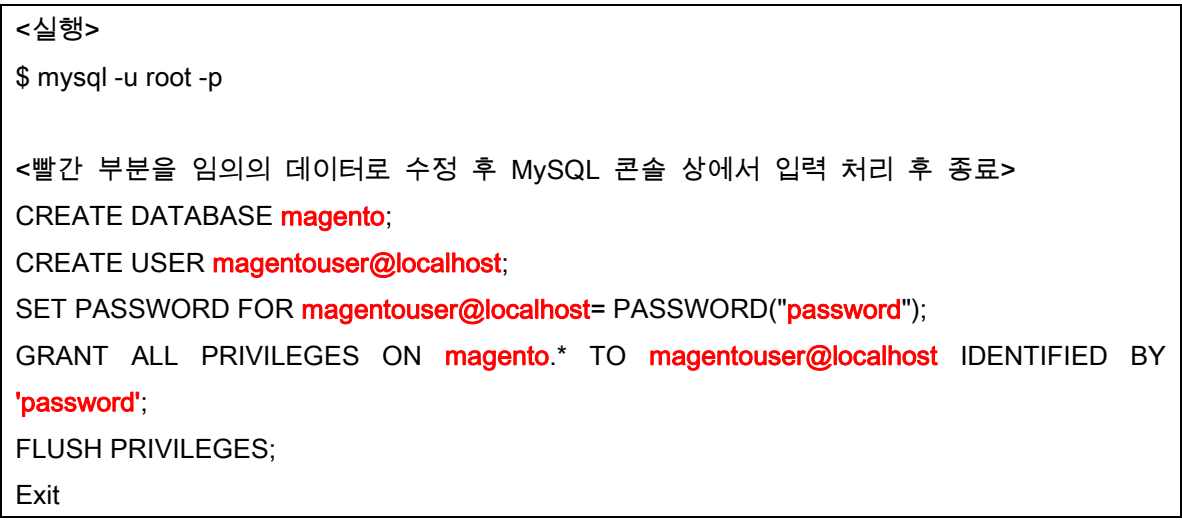

10) Magento 다운로드 및 Document Root에 파일을 복사합니다.

#### <설치>

\$ sudo wget https://github.com/OpenMage/magento-mirror/archive/1.9.0.1.tar.gz \$ tar xzvf 1.9.0.1.tar.gz

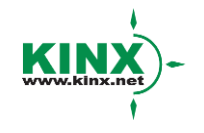

#### 주케이아이엔엑스

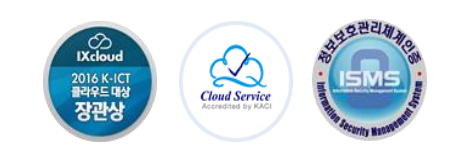

<실행> \$ sudo rsync –avP ~/magento/. /var/www/html/ \$ rm –rf ~/magento\*

\$ sudo chown –R www-data:www-data /var/www/html/

11) Magento가 제대로 설치되었는지 웹에서 확인합니다.

[http://IP<](http://ip/)혹은 도메인> 으로 접속하여 Magento 설치 마법사 페이지 확인 및 설정 진행

<Magento 설치가 완료되면 확인할 수 있는 설치 마법사 페이지>

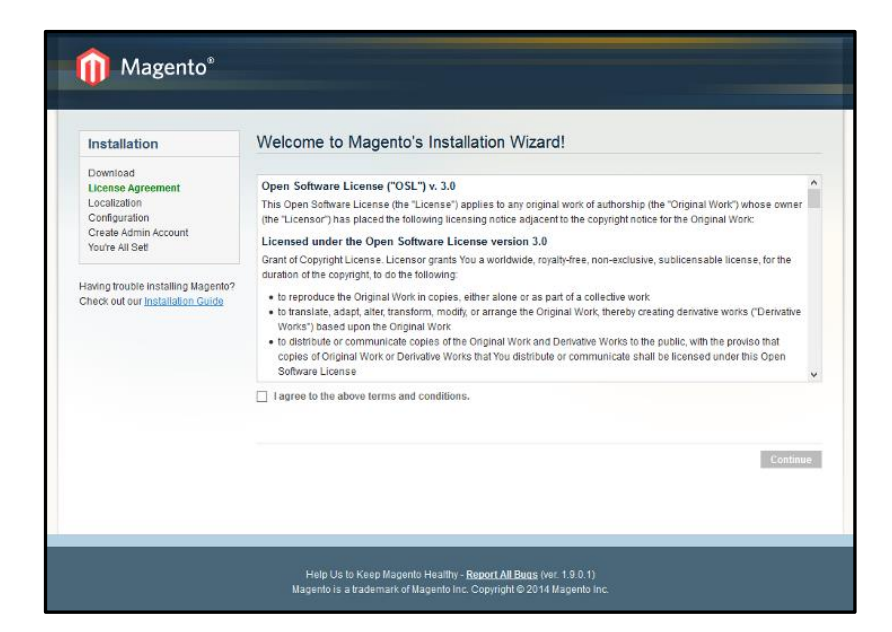

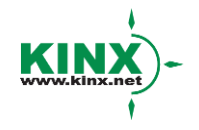

㈜케이아이엔엑스

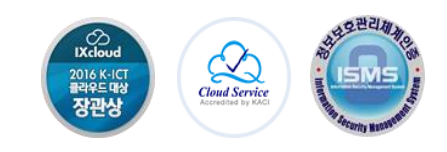

<Admin 페이지에 접속할 계정 설정을 진행>

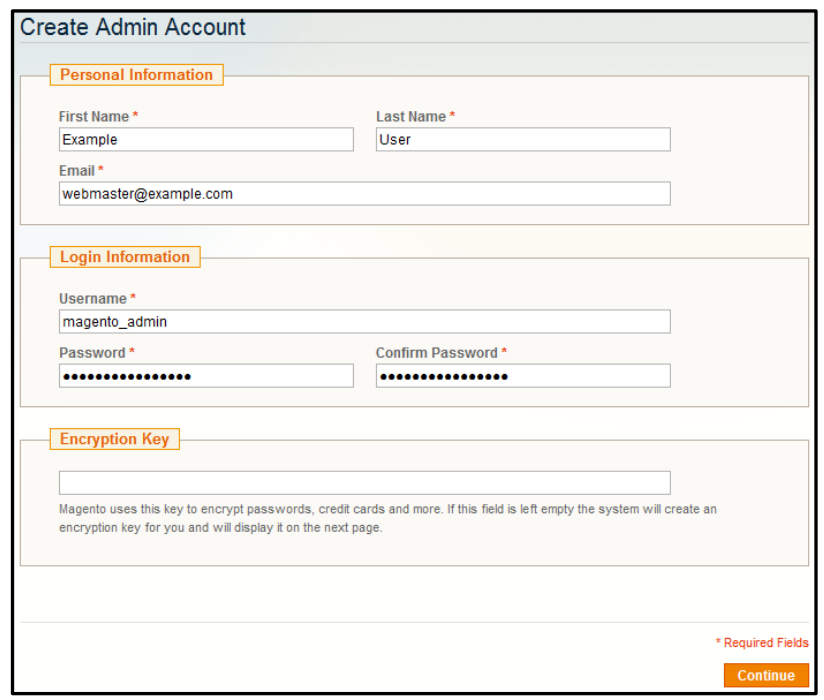

<계정 설정 완료 후에 IP 혹은 도메인으로 접속하면 확인 가능한 쇼핑몰 페이지>

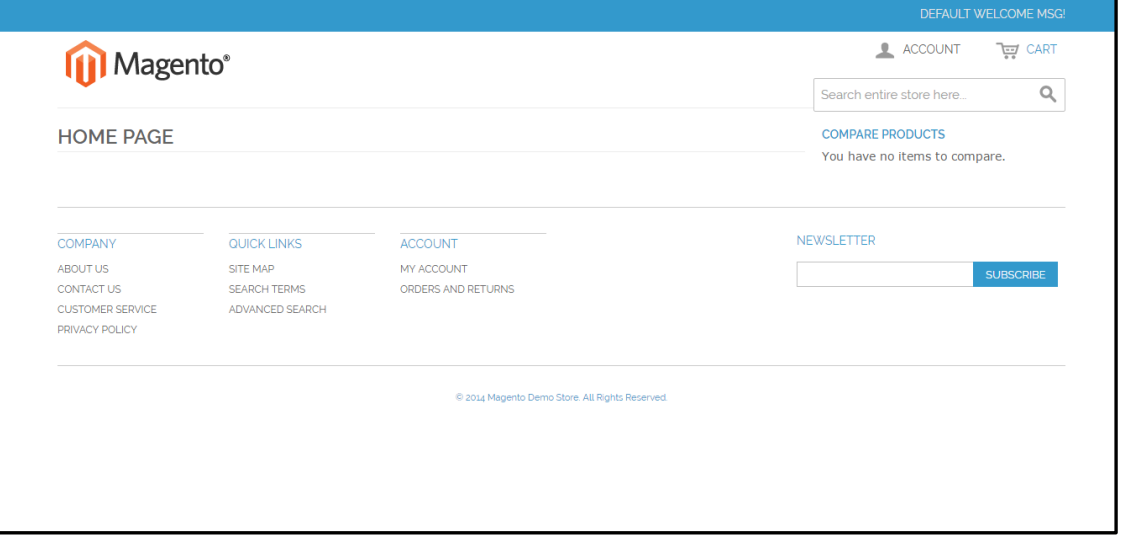

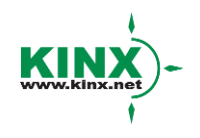

㈜케이아이엔엑스

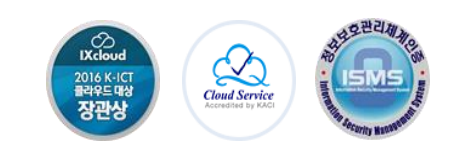

<설정한 계정으로 접속 가능한 Admin 페이지>

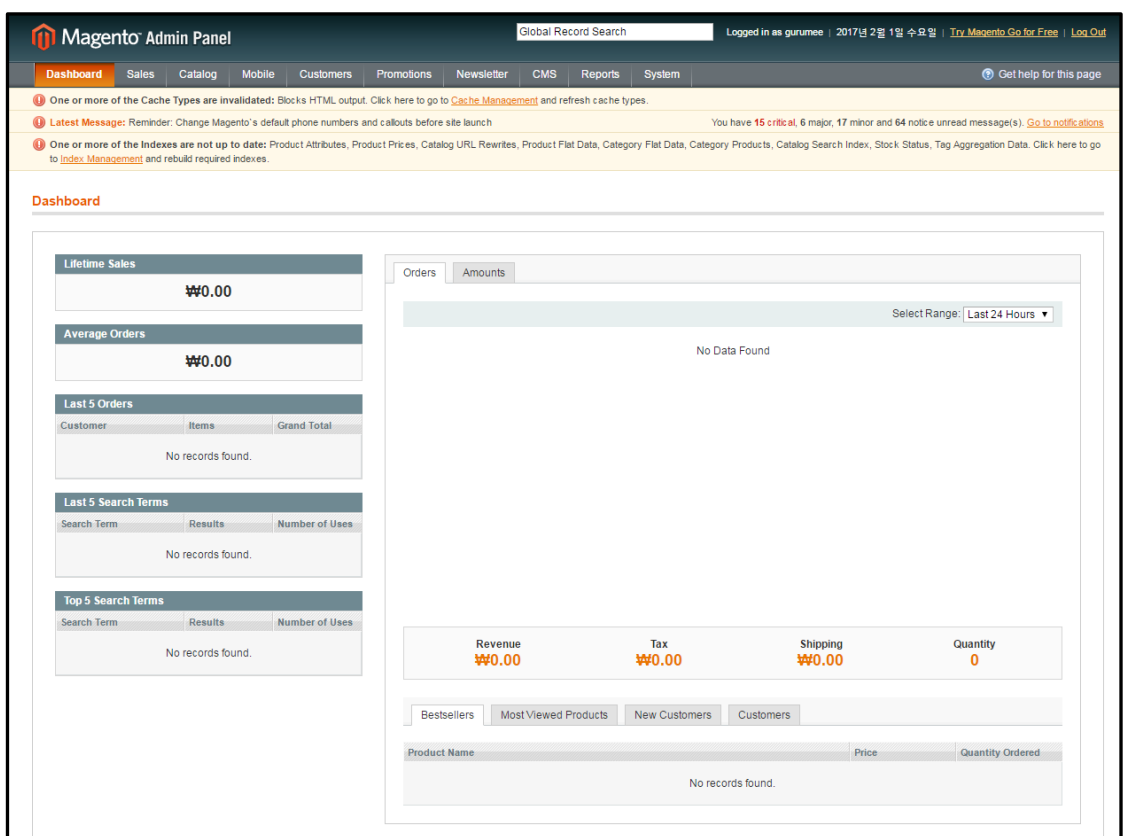

#### 12) 기타 마무리 설정을 진행합니다.

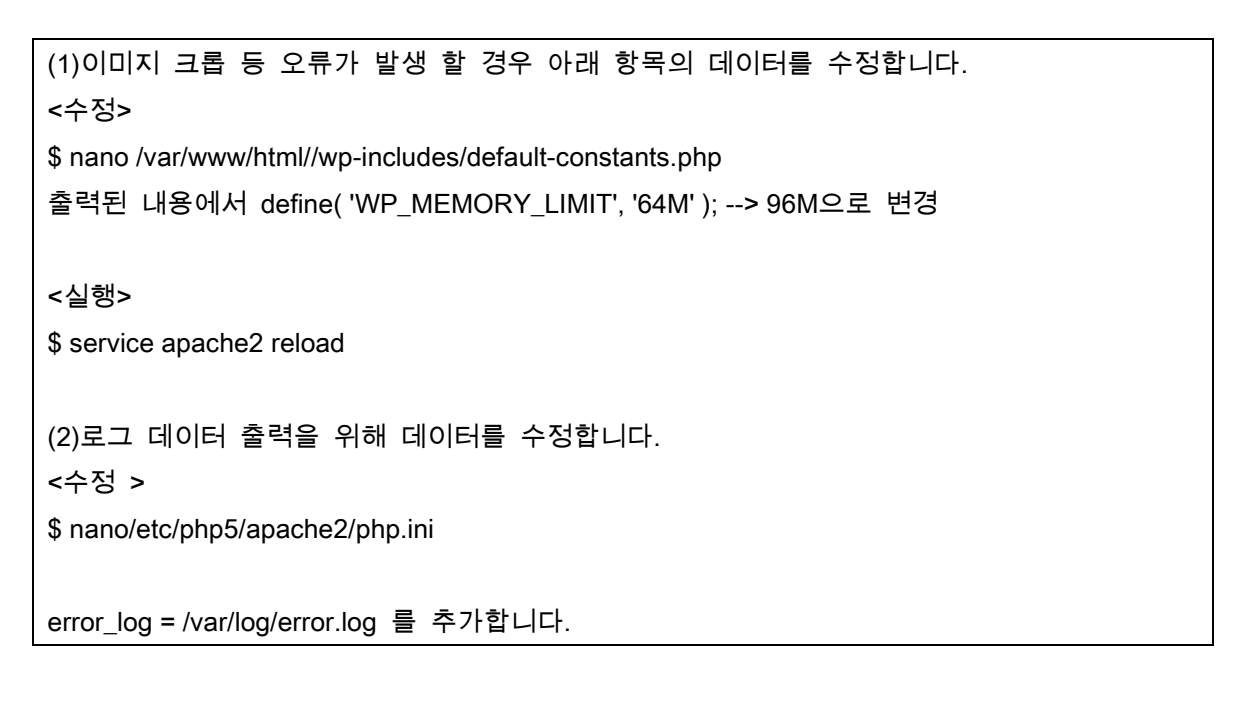

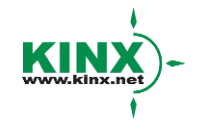

#### ㈜케이아이엔엑스

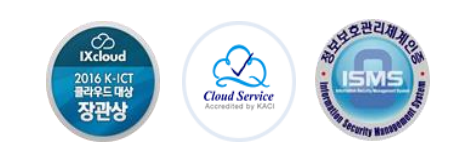

13) 방화벽 설정을 진행합니다. 하기의 내용 중 구성할 환경에 알맞게 선택하여 설정합니다.

(1)특정 IP만 특정 포트로 접근 허용 \$ ufw allow from <IP> to any port <PORT> (2)특정 포트와 프로토콜 허용 \$ ufw allow 80/tcp (3)등록 방화벽 확인 \$ ufw status \$ ufw status numbered (4)등록 방화벽 삭제 \$ ufw delete [numbered] (5)ufw 로깅 \$ ufw logging on \$ ufw logging off (6)핑 제거 \$ vi /etc/ufw/before.rules 에서 icmp 부분에 있는 ACCEPT를 DROP으로 변경 (7)방화벽 활성화 \$ ufw enable

14) Ubuntu에서 추가 Apache 설정을 진행합니다.

#### <수정>

\$ vi /etc/apache2/mods-available/alias.conf

\$ vi /etc/apache2/apache2.conf 에 AllowOverride 를 None에서 All로 변경

<실행>

\$ a2enmod rewrite

\$ service apache2 restart

### Magento 설치를 완료하셨습니다. ^^

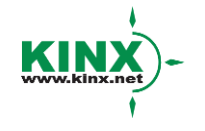

#### 주케이아이엔엑스

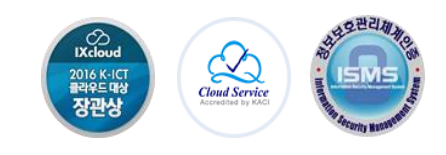